## CARA MENJALANKAN PROGRAM

## 1.Appserv

Cara menginstall dan menggunakan

buka appserv-win32-2.5.10.exe akan terlihat seperti gambar di bawah ini

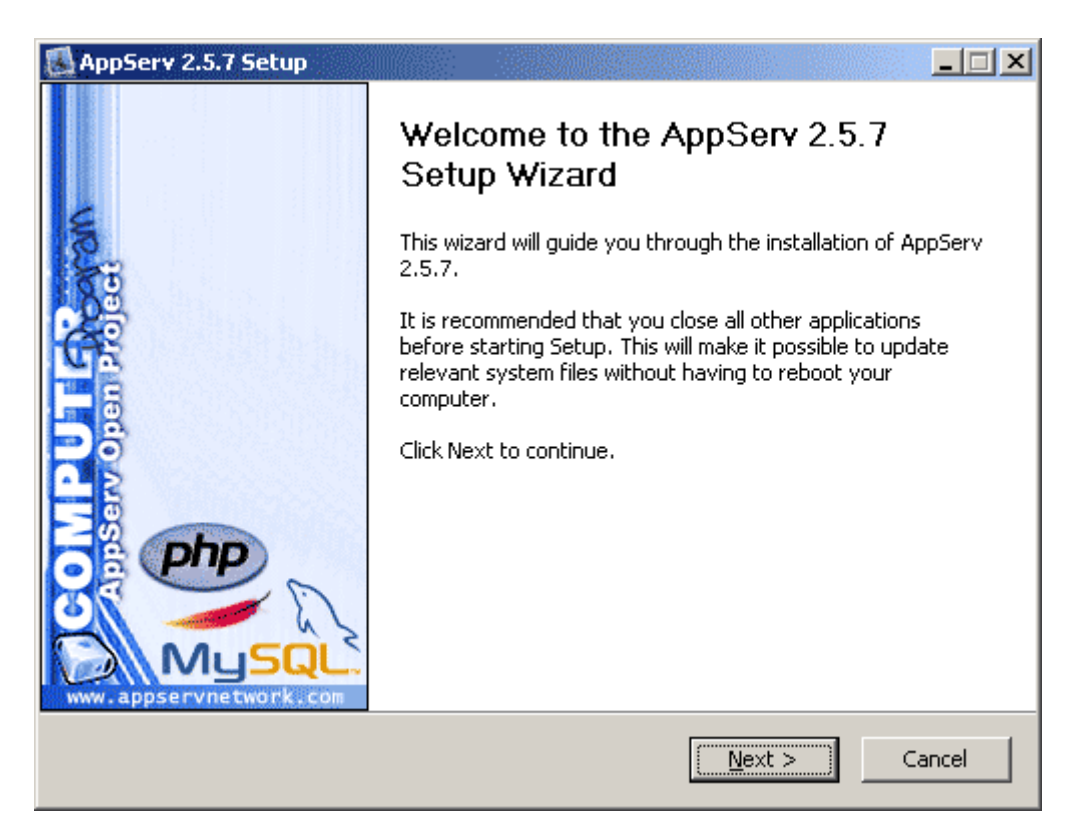

klik next dan akan ditampilkan persetujuan lisensi, klik I agree

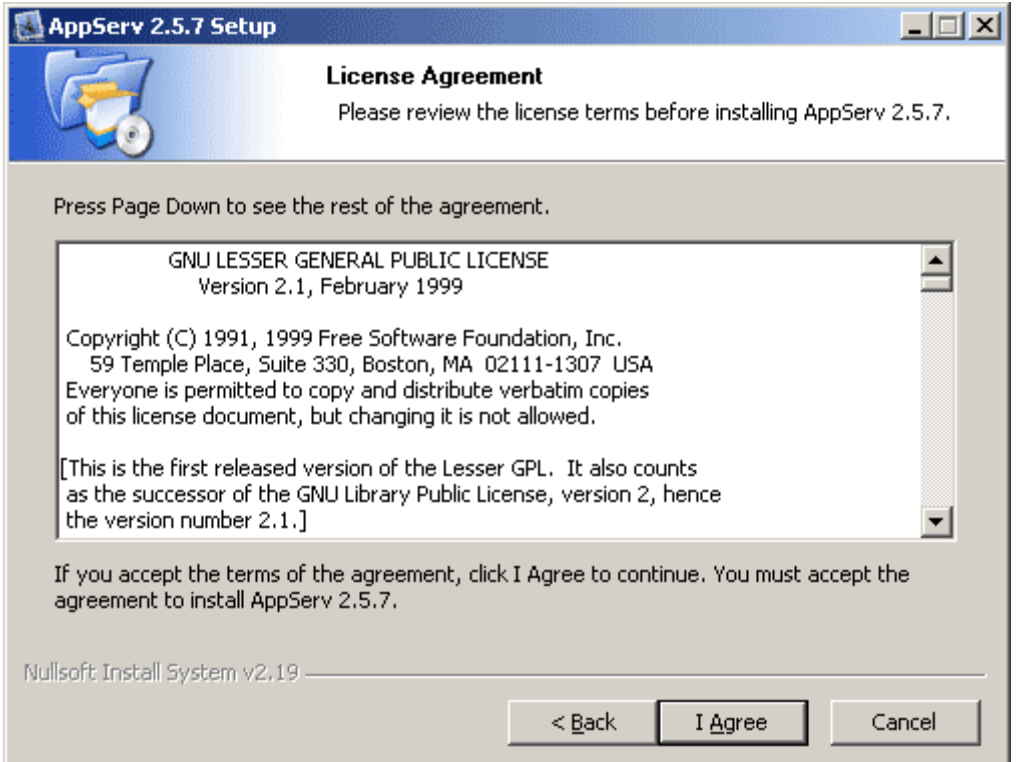

Secara default lokasi instalasi appserv sebagai local host menggunakan folder c:Appserv , biarkan saja dan jangan dirubah. Karena jika merubah, appserv tidak akan berjalan jika direstart PC nya. Saya pernah mencoba menginstal di drive D, saat dijalankan memang bisa dan berfungsi normal, namun setelah kemudian setelah komputer mengalami restart, apache tidak mau jalan. Setelah beberpa waktu browsing ketemu juga mengapa demikian,ternyata ada setting yang harus diatur terlebih dulu jika localhost berada di drive selain c.

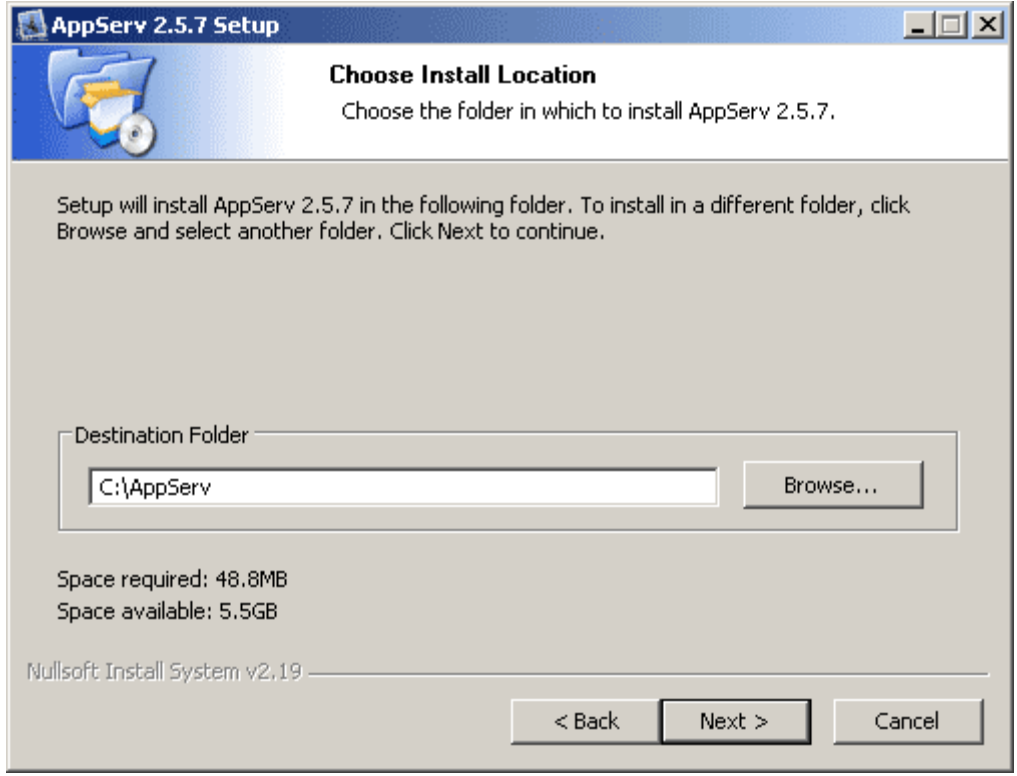

Langkah berikutnya adalah memilih komponen Appserv yang akan diinstal. Jika sobat pernah menginstal mysql sebelumnya, maka mysql jangan dicentang. Sobat cukup instal apache dan php saja. Namun jika belum pernah instal mysql sebelumnya, centang saja semuanya.

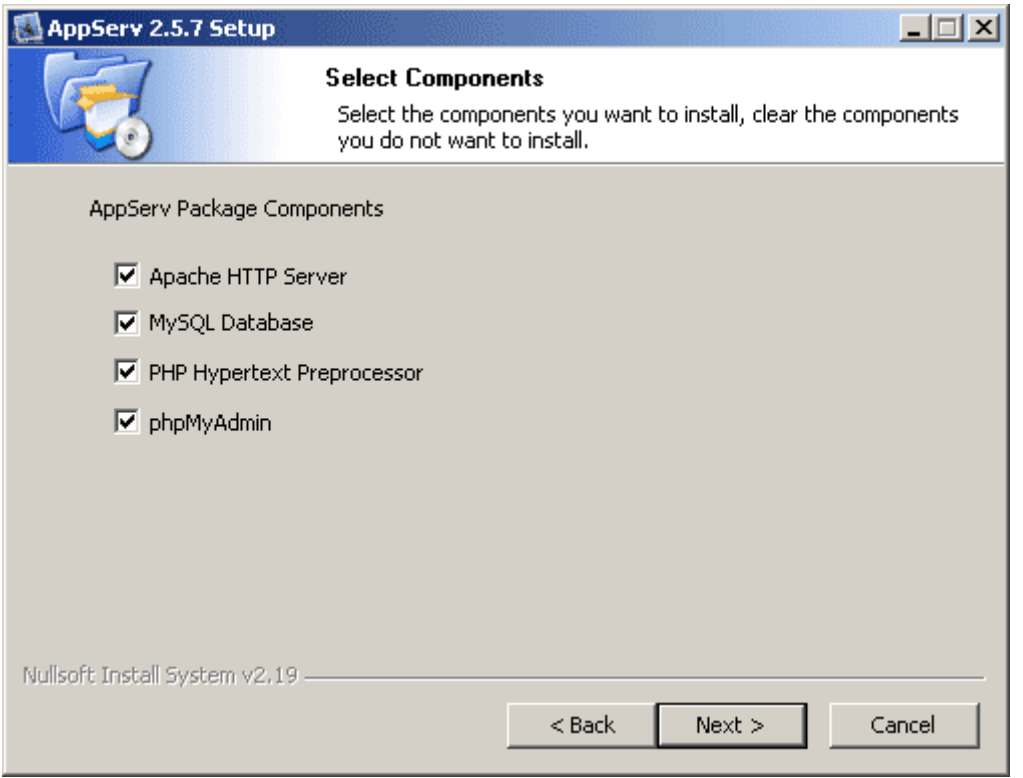

Selanjutnya dalam proses instalasi appserv ini adalah mengisikan server name dan email. untuk server name isikan localhost dan email diisikan terserah sobat.Diisi fake emailpun tidak masalah. Lalu klik next

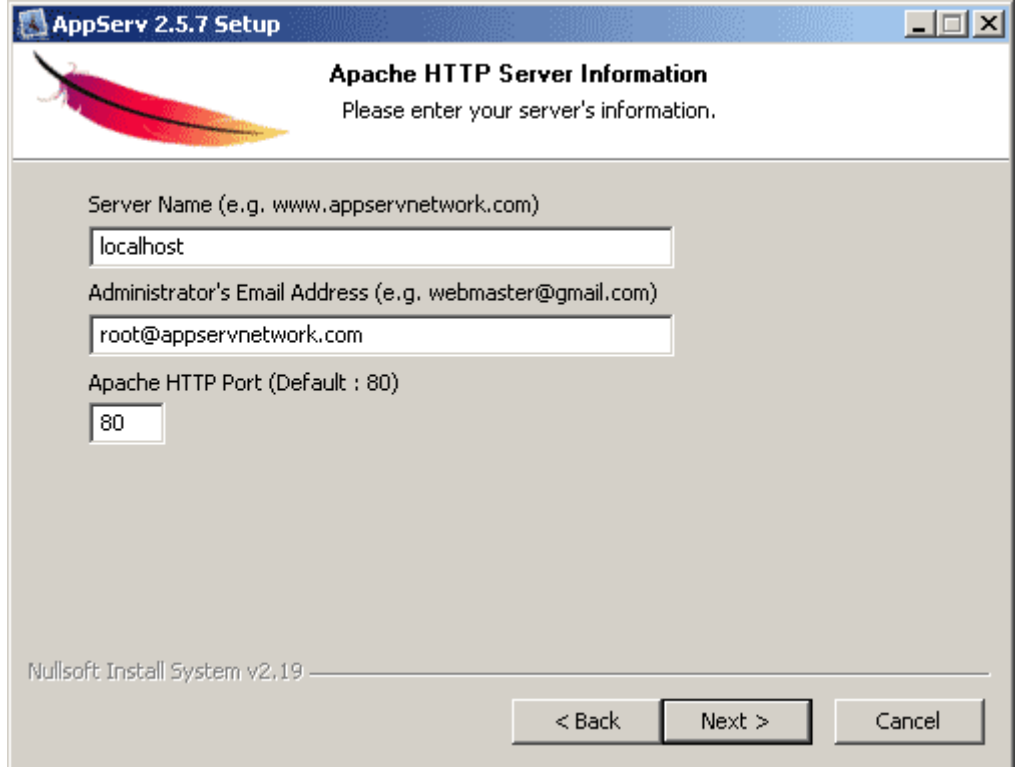

Pada mysql server configuration, isikan password untuk user root. password ini yang digunakan untuk login pada phpmyadmin dan mysql. Passwordnya yang mudah diingat ya, sob, karena ini kan localhost offline.

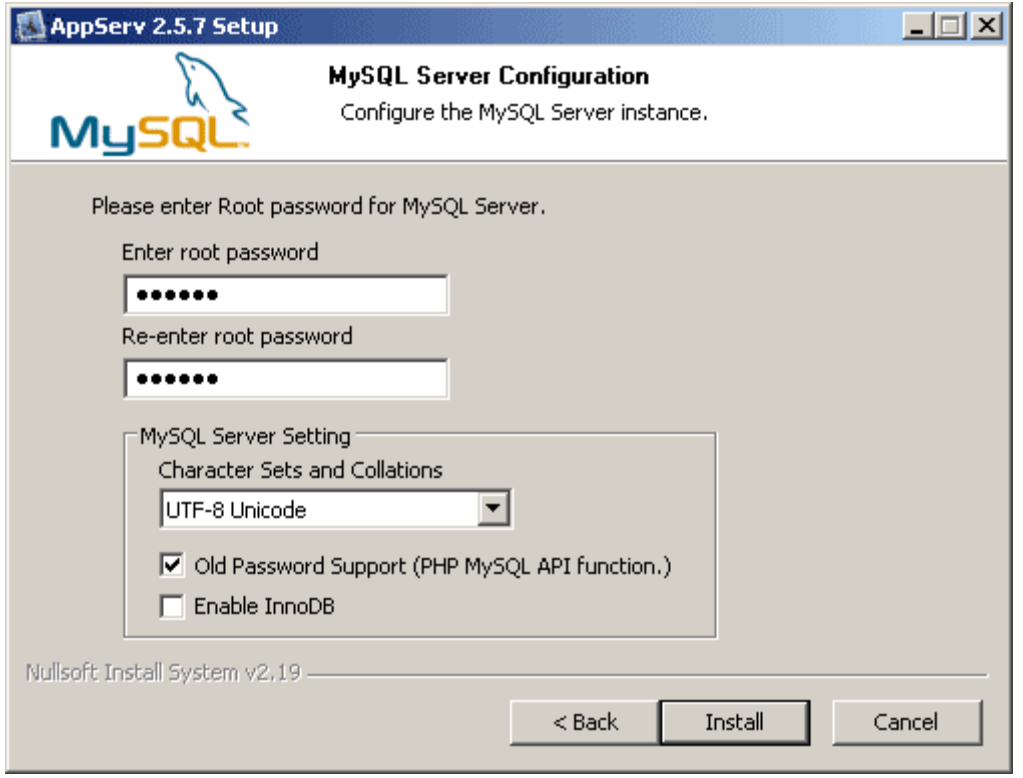

## selesai, klik finish.

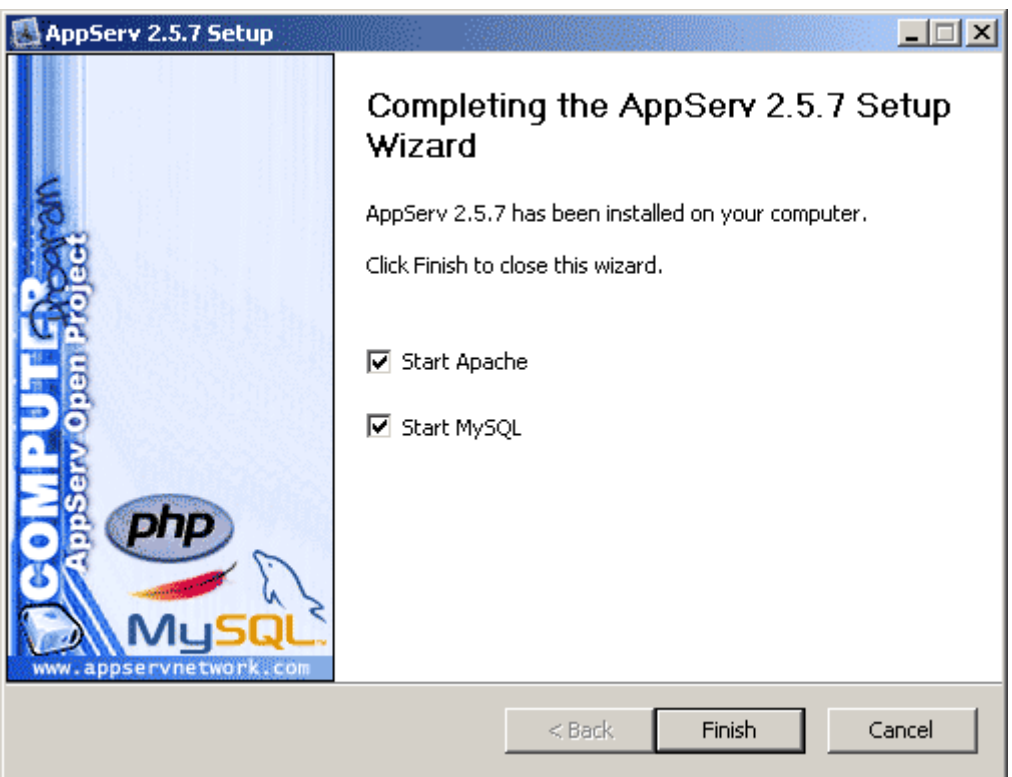

untuk mengecek hasil instalasi, silahkan buka browser dan buka http://localhost , untuk membuat database gunakan phpmyadmin dengan cara buka http://localhost/phpmyadmin dan login dengan username root dan passwordnya adalah password yang sobat isikan pada saat instalasi tadi.

## **Cara menginstall Notepad++**

1. Klik 2x pada pada icon Notepad++ yang sudah kamu download

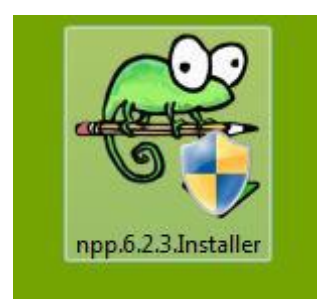

2. Setelah itu akan tampil tampilan bahasa, kali ini saya memakai bahasa English klik OK

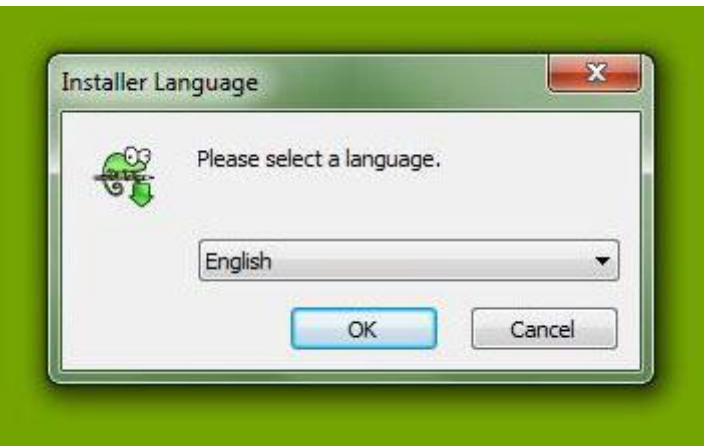

3. Muncul tampilan panduan instalasi, klik Next

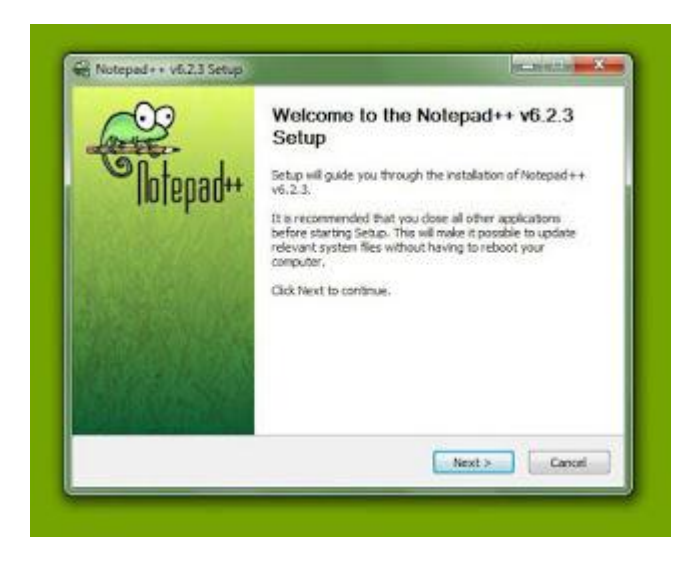

4. Kemudian akan menampilkan layar persetujuan lisensi, klik I Agree

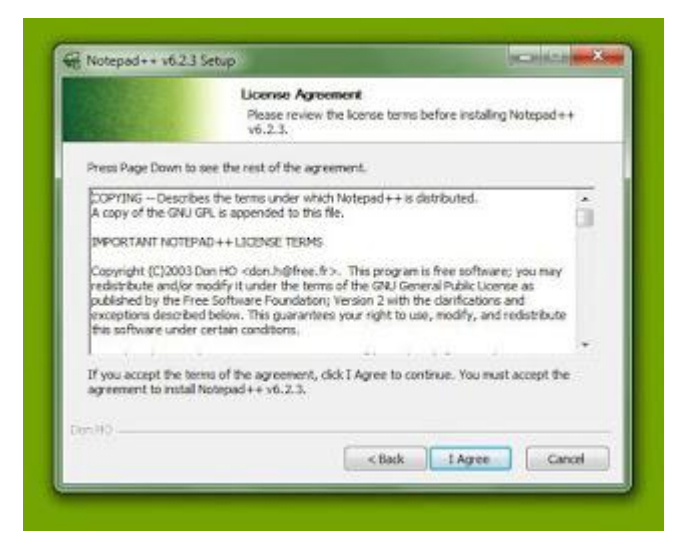

5. Akan muncul layar penyimpanan file disini kita akan menentukan file aplikasi itu akan di simpan di mana, lalu klik Next

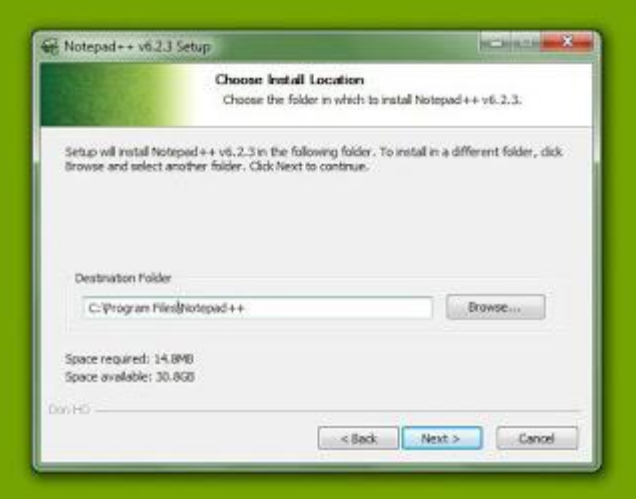

6. Tampilan fitur apa saja yang akan ikut kita install, klik Next

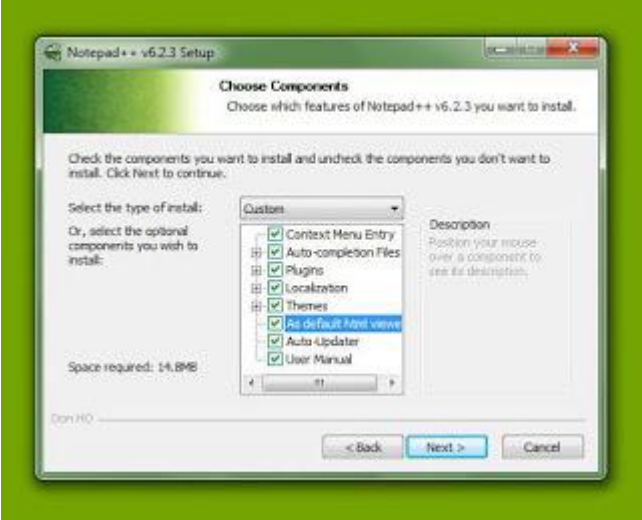

7. Masih tampilan fitur yang akan kita install, klik Install

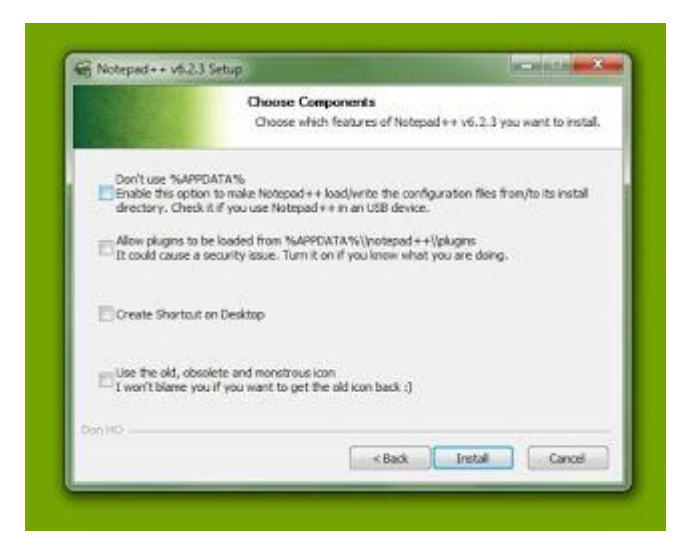

8. Lalu akan muncul layar installing seperti berikut

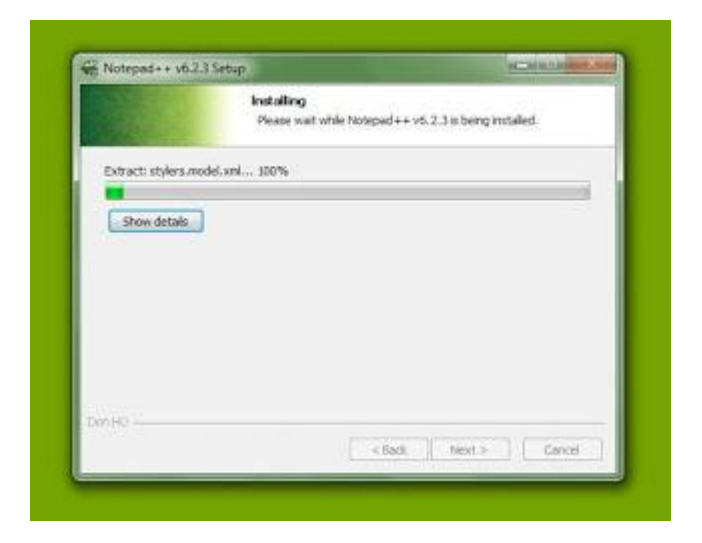

9. Bila sudah selesai akan muncul tampilan seperti berikut, klik Finish

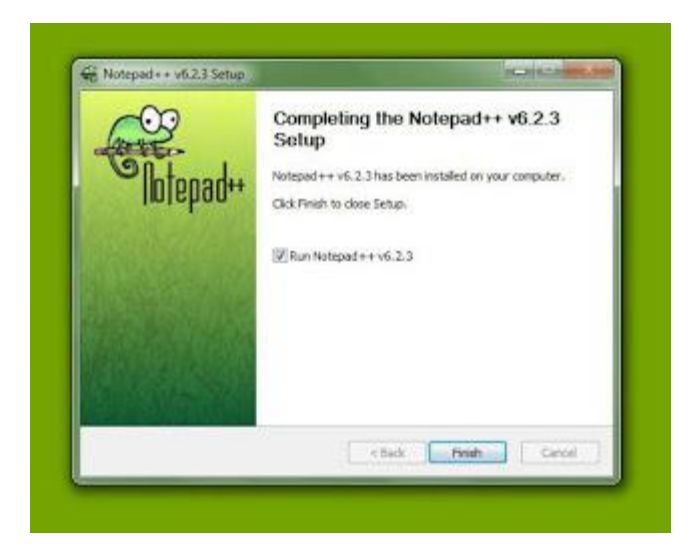

10. Tampilan Notepad++

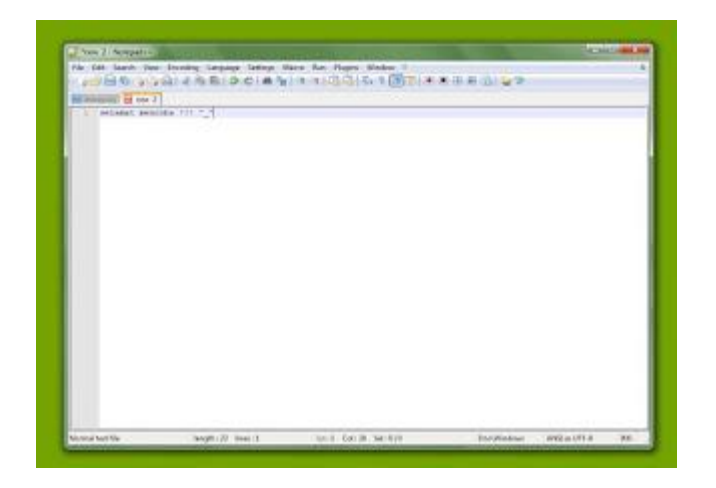